## **How to Configure Physical Scale**

- 1. From **Ticket Management** > **Physical Scale**, click **New**.
- 2. Setup **Physical Scale**.

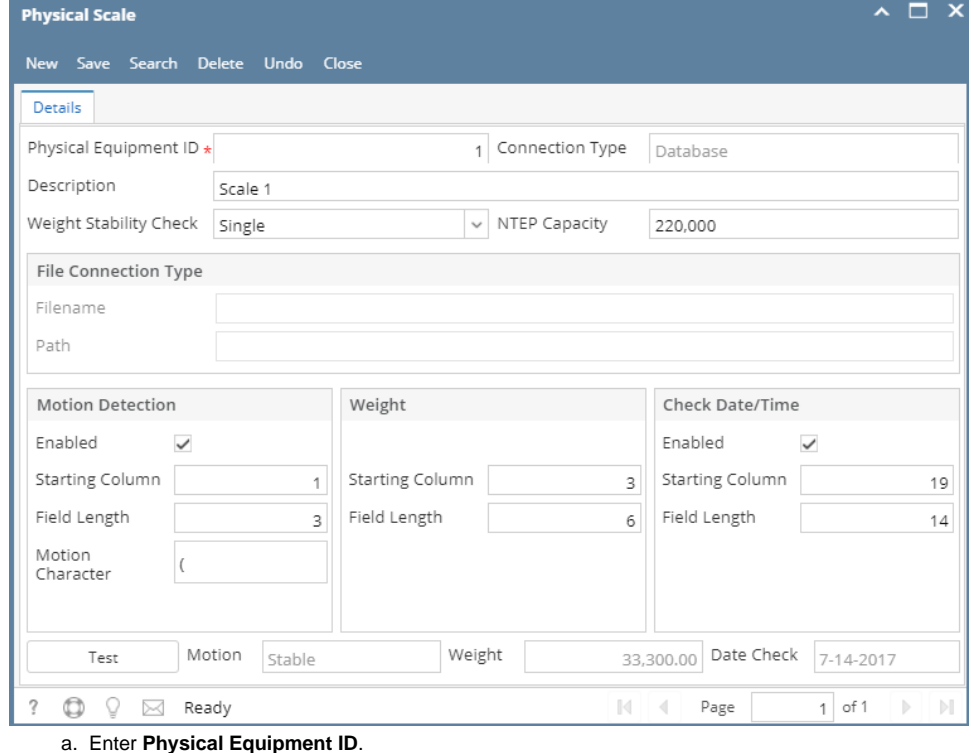

- b. Enter the Physical Scale **Description**.
- c. Enable the **Motion Detection**.
	- i. Enter the **Starting Column**
		- ii. Enter the **Field Length**
		- iii. Enter the **Motion Character.** This is the motion character define on your scale device. If this is enabled, Motion will be triggered when the weight is unstable
- d. Enable the **Weight**.
	- i. Enter the **Starting Column**.
	- ii. Enter the **Field Length**.
- e. Enable the **Check Date/Time**.
	- i. Enter the **Starting Column**.
	- ii. Enter the **Field Length**.
- 3. Click **Save** toolbar button.
- 4. Click the **Test** button to test if you are getting the Weight from the Scale Device. Date Check field should display the current date.

5. Once the Physical Scale is properly configured, you can now start creating new Scale Ticket and get the Gross Weight and Tare Weight display in the Scale Header.

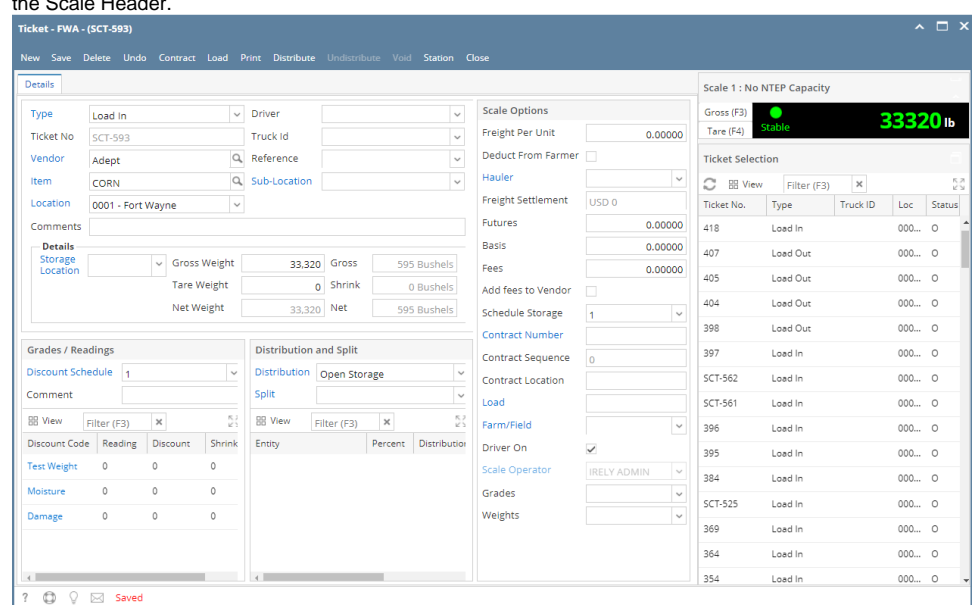

6. This is the sample output when Weight is unstable.

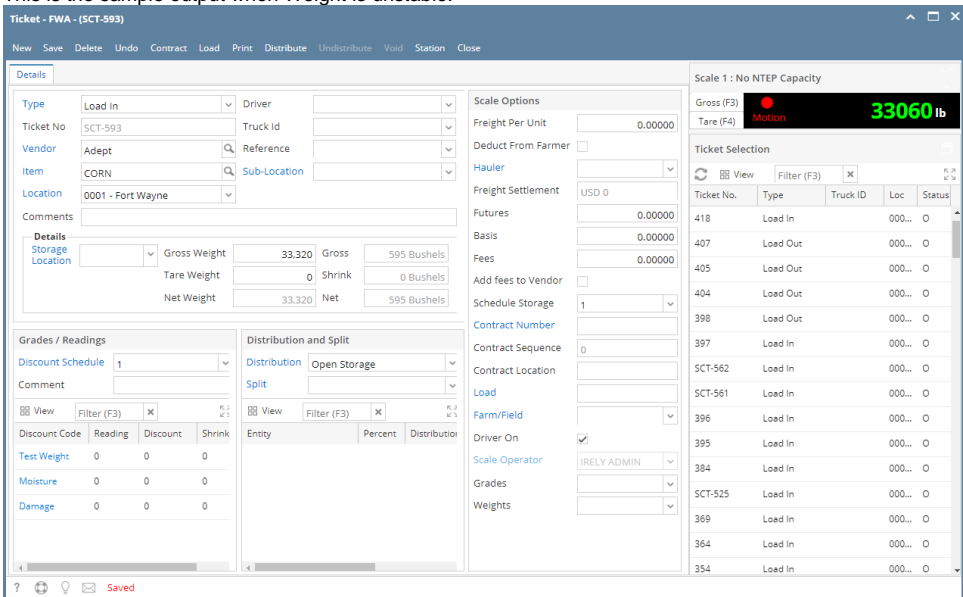

## **If the Scale Service stops**

You can check the scale service log from C:\Scale to determine the problem why the scale service stopped.